# **Koje mogućnosti pruža aplikacija e-Zdravstveno?**

U aplikaciji e-Zdravstveno moguće je:

- preuzimanje tiskanica prijava/odjava/promjena
- prijava člana (supružnik, dijete do 18. godine)
- prijava novorođenog djeteta
- promjena imena/prezimena i adrese prebivališta/boravišta i člana i nositelja
- odjava člana

## **Kako dohvatiti tiskanicu prijave/odjave/promjene u aplikaciji?**

U aplikaciji, u izborniku Pregled prijava i odjava moguć je dohvat tiskanica. Potrebno je upisati OIB osiguranika (polje - OIB osiguranika) te odabrati odgovarajućeg poslodavca u padajućem izborniku i odabrati gumb ''Traži''. Ako je prijava/odjava/promjena obrađena od strane HZZO-a, tiskanicu možete preuzeti u pdf formatu. Tiskanice odjave za zaposlenika moguće je preuzeti unutar 30 dana od datuma odjave. Nakon isteka 30 dana potrebno je poslati mail na [tiskanice@hzzo.hr](mailto:tiskanice@hzzo.hr)sa OIB brojem zaposlenika te će Vam tiskanica odjave biti poslana na Vašu elektroničku adresu

# **Da li je tiskanica vjerodostojna bez pečata HZZO-a?**

Tiskanica je vjerodostojan dokument koji dokazuje provedenu prijavu/odjave/promjenu.

## **Kako provesti promjenu podataka osiguranika u aplikaciji?**

U aplikaciji, u izborniku Zahtjevi za prijave i odjave članova obitelji, promjene osobnih podataka pronađete izbornik Promjena podataka osiguranika. Odabirete ispravnog poslodavca i u formu upisujete OIB osiguranika i pritiskom na povećalo aplikacija dohvaća nove podatke iz OIB sustava. Ne upisujete nikakve podatke osim OIB-a. Ako se podaci slažu s Vašom evidencijom, promjenu potpišete i čekate obradu od strane HZZO-a.

## **Kako provesti odjavu člana u aplikaciji e-Zdravstveno?**

U aplikaciji, u izborniku Zahtjevi za prijave i odjave članova obitelji, promjene osobnih podataka pronađete izbornik Odjava člana obitelji. Odabirete poslodavca i u formu upisujete OIB osiguranika i pritiskom na povećalo aplikacija dohvaća podatke. Upišete datum odjave, potpišete odjavu i čekate obradu od strane HZZO-a.

## **Kako provesti prijavu člana u aplikaciji?**

U aplikaciji, u izborniku Zahtjevi za prijave i odjave članova obitelji, promjene osobnih podataka pronađete izbornik Prijava člana obitelji. Upisujete OIB osiguranika **kojega želite prijaviti** i pritiskom na povećalo aplikacija dohvaća podatke. Pod informacije o nositelju osiguranja odabire se srodstvo s nositeljem (supružnik, dijete), upisuje OIB nositelja i opet pritiskom na povećalo aplikacija dohvaća podatke. Na kraju prijavu potpišete i čekate obradu od strane HZZO-a.

## **U aplikaciji ne postoji tiskanica odjave.**

Opcija1: Ako je prošlo više od 30 dana od datuma odjave, tada tiskanice više nema u aplikaciji te je potrebno poslati e-mail na [tiskanice@hzzo.hr](mailto:tiskanice@hzzo.hr) i zatražiti tiskanicu.

Opcija2: Ako nekim slučajem prijava/odjava nije prošla automatskom razmjenom podataka između HZMO-a i HZZO-a, tada je također nećete vidjeti u aplikaciji. Potrebno je presliku tiskanice prijave/odjave sa HZMO poslati e-mail na [prijava@hzzo.hr](mailto:prijava@hzzo.hr) i zatražiti provjeru.

## **Prijava i odjava za istog osiguranika unutar nekoliko dana, a niste preuzeli tiskanicu prijave. Kako doći do nje?**

U aplikaciji je moguć dohvat zadnje radnje po osiguranju. U ovom slučaju je to odjava. Potrebno je poslati e-mail na [tiskanice@hzzo.hr](mailto:tiskanice@hzzo.hr) i zatražiti tiskanicu.

#### **Nakon obrađene promjene podataka osiguranika u aplikaciji, dohvaćate tiskanicu promjene. Na**  tiskanici nije oznaka "Promjena", nego "Prijava".

Takva tiskanica je u redu bez obzira na oznaku "Prijava" jer se na njoj vide promijenjeni podaci osiguranika pa je kao takva važeći dokaz o promjeni podataka.

#### **Kako zatvoriti adresu boravišta u aplikaciji e-Zdravstveno?**

Potrebno je obrisati podatke iz svih polja adrese boravišta, te potpisati promjenu.

#### **Kako pristupiti usluzi za prijavu ozljede na radu?**

Za pristup usluzi eOzljede na radu potrebno je imati važeću smart iskaznicu izdanu od HZZO-a (plava kartica). U pregledniku Chrome otvorite mrežnu stranicu [www.cezih.hr](http://www.cezih.hr/) i zatim sa lijeve strane odaberite ''PRIJAVA za rad na HZZO portalu za ugovorne zdravstvene ustanove''.

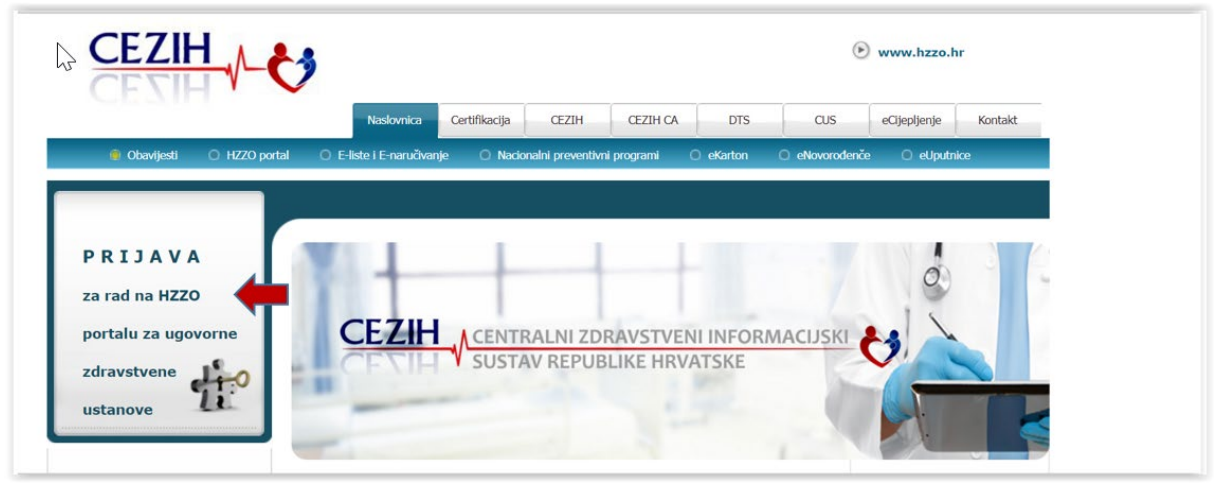

#### Ukoliko se pojavi niže prikazani ekran odaberite **''Napredno''**.

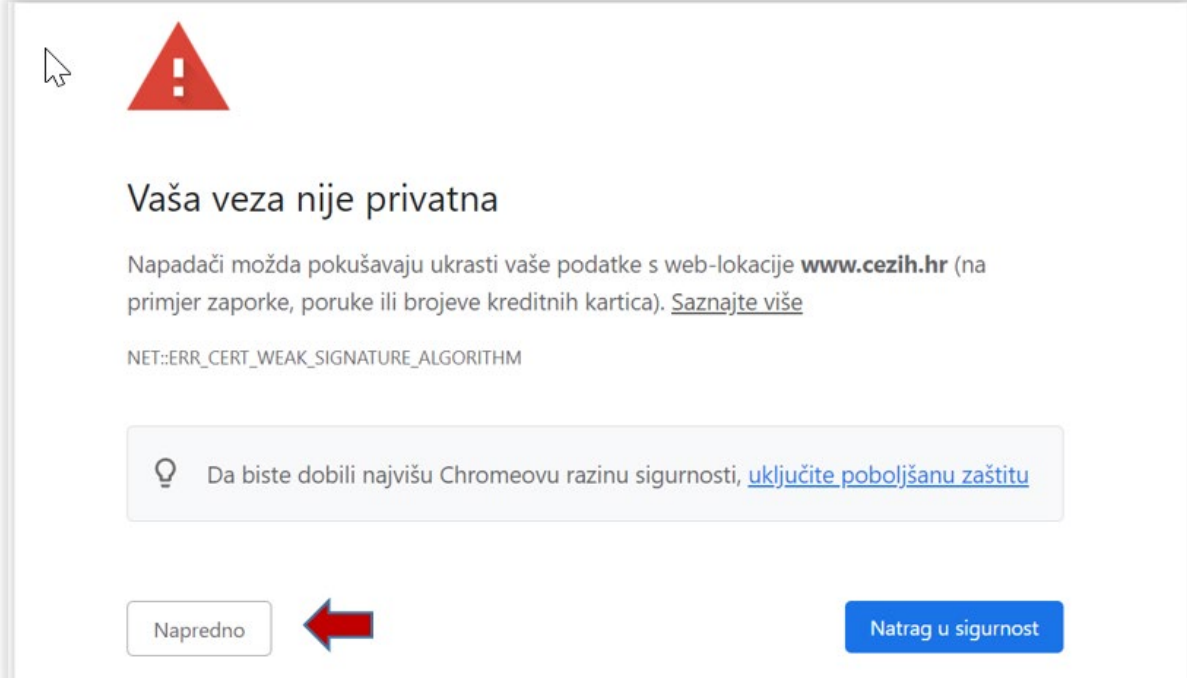

Nakon toga se može pojaviti niže prikazani ekran te je potrebno odabrati ''Idi na web lokaciju [www.cezih.hr'](http://www.cezih.hr/)'.

Pokušali ste doseći domenu www.cezih.hr, ali poslužitelj je predstavio certifikat potpisan slabim algoritmom potpisa (kao što je SHA-1). Znači da su sigurnosne vjerodajnice koje je poslužitelj predstavio možda krivotvorene, a poslužitelj možda nije poslužitelj koji očekujete (možda ste u komunikaciji s napadačem).

Idi na web-lokaciju www.cezih.hr (nije sigurno)

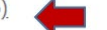

Nakon toga će sustav zatražiti odabir certifikata.

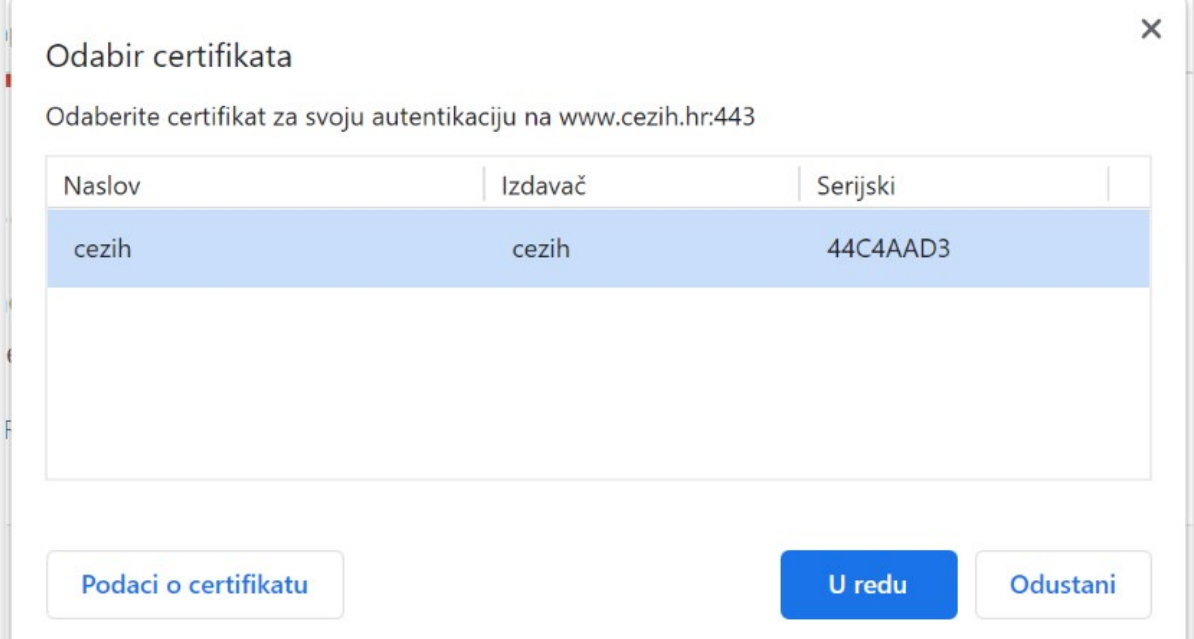

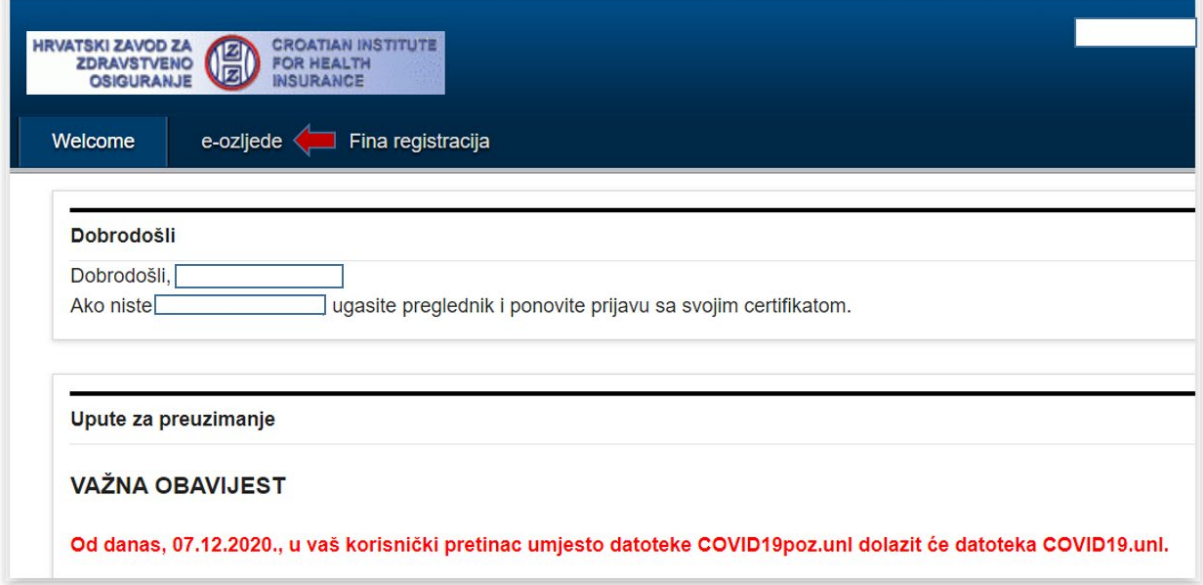

Potrebno je odabrati drugu karticu ''e-ozljede'' a upute o popunjavanju možete pronaći [ovdje](https://hzzo.hr/ozljede-na-radu-i-profesionalne-bolesti-specificna-zdravstvena-zastita/1-ozljeda-na-radu)

Portal izgleda ovako: